## 売上入力

売上入力では、得意先、現場への売上を入力し、売上伝票を作成します。 また、返却入力や請求締切処理で作成された売上伝票の修正、削除もできます。

※新規登録・修正・削除、キー操作方法などは「伝票入力画面 共通基本操作」を参照してください。

## 1)売上入力概要

## Point

・レンタルの場合、売上伝票は以下のタイミングで作成されます。

- A 見積・受注伝票からの出荷(一括レンタルの場合)
- B 一括出荷処理からの出荷(一括レンタルの場合)
- C 返却入力(一括レンタル以外の場合)

D 請求締切処理(一括レンタル以外の場合で、締切時点での未返却分)

いずれも、受注伝票または出荷情報を元に作成されます。

売上入力から新規に作成することはできません。

一旦作成された売上伝票は

- ・ 売上入力にて修正することができます。
- ・ 返却に基づくもの以外(上記AとC)は売上入力にて削除できます。

・レンタル以外(販売品、経費など)の場合は、売上入力から新規に売上伝票を作成することが できます。レンタルは受注入力からの登録が必須です。

・受注入力で「出荷取消」を行うと、その受注に紐づく全ての売上伝票、返却履歴が削除されます。

- ・ 売上入力の操作の流れ
	- i)新規登録 ii)伝票修正 iii)伝票削除 得意先、現場ごとに登録 伝票Noごとに修正 伝票Noごとに削除 伝票Noの指定 伝票Noの指定 得意先・現場指 伝票内容の 伝票の修正 伝票の基本情報 確認 (ヘッダ部)の入 (ヘッダ部または 力 明細部) 削除前のエラー \_\_\_\_<del>V</del>\_\_\_\_\_ チェック 登録前のエラー 伝票の明細情報 チェック (明細部)の入力 . . . . . . . . . 伝票削除 ╈ 伝票登録 256行まで入力可 登録前のエラー チェック ※売上伝票の伝票Noは重複可能です。 同じ伝票Noが存在した場合は、伝票一覧が自動で表示されます。 伝票登録 表示された中から対象となる伝票を選択します。

入力画面の上部にある基本情報をヘッダ部と呼びます。 ヘッダ部には、1伝票共通で設定できる項目が表示され、入力することができます。

・項目によっては、上部メニューの「その他」→「伝票設定」から表示/非表示を 設定することができます。 非表示に設定した項目は画面上に表示されなくなりますが、値は設定されます。 設定内容はログイン担当者別に保存されます。

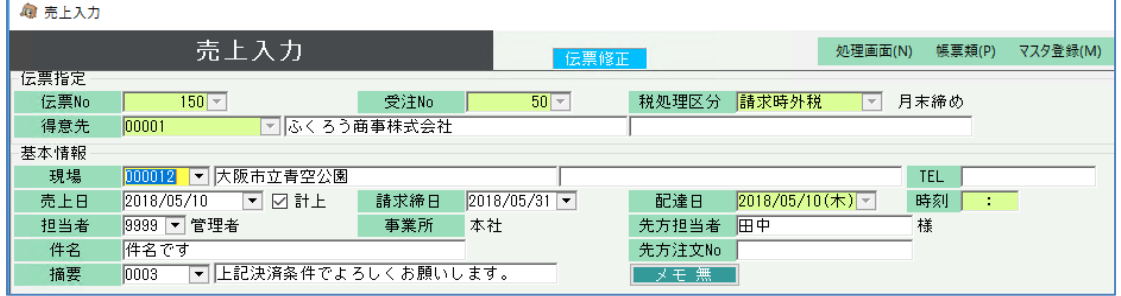

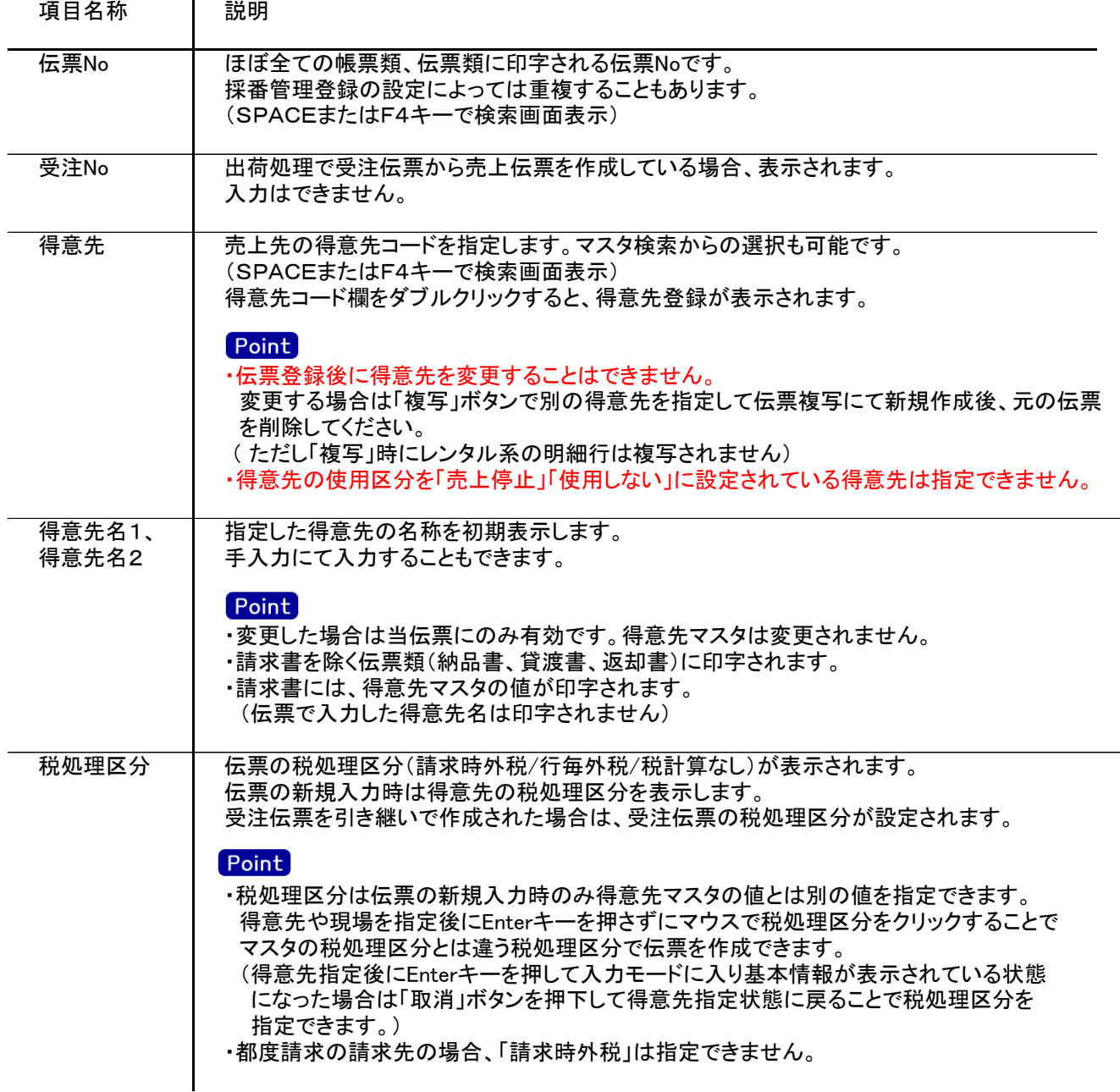

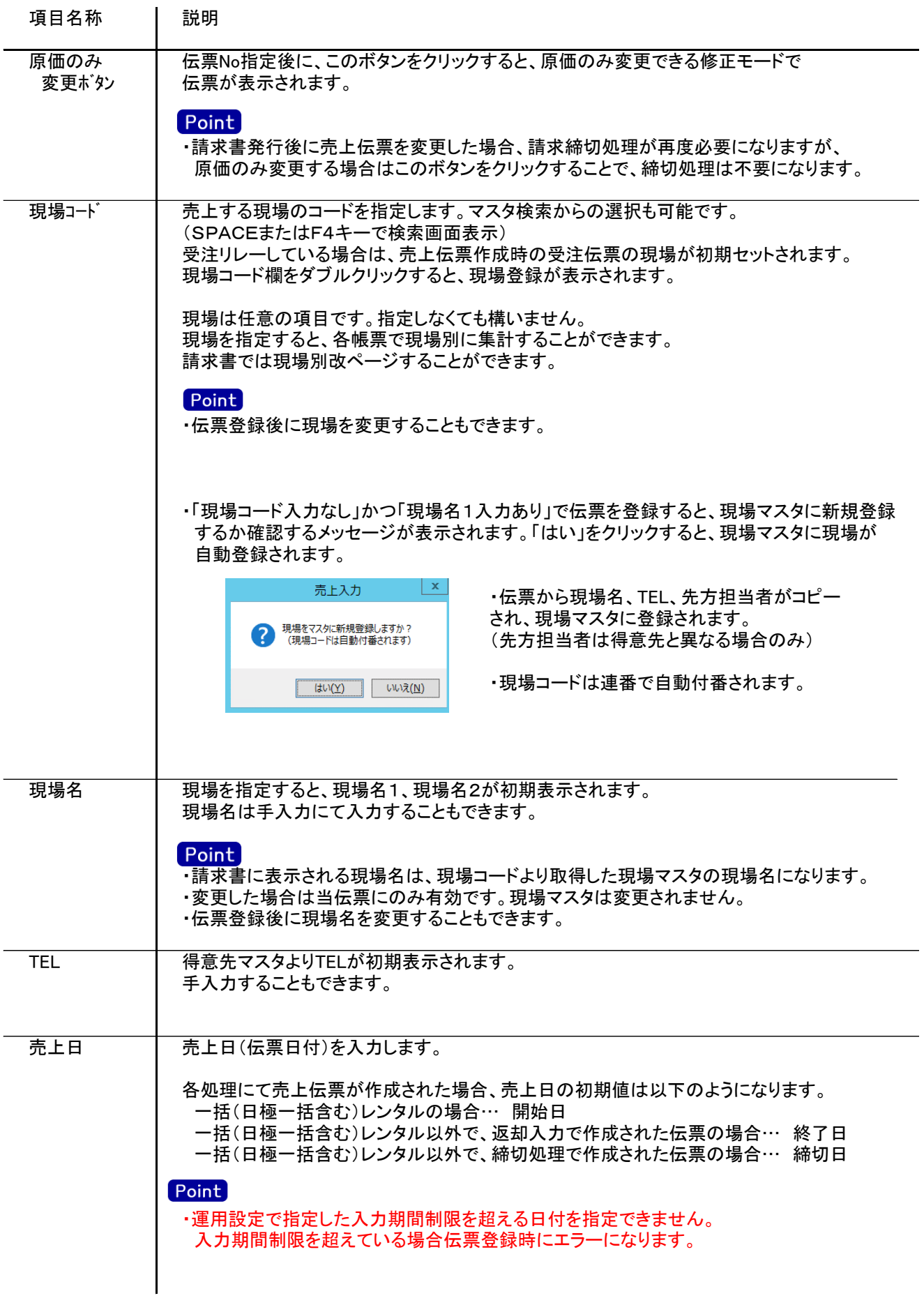

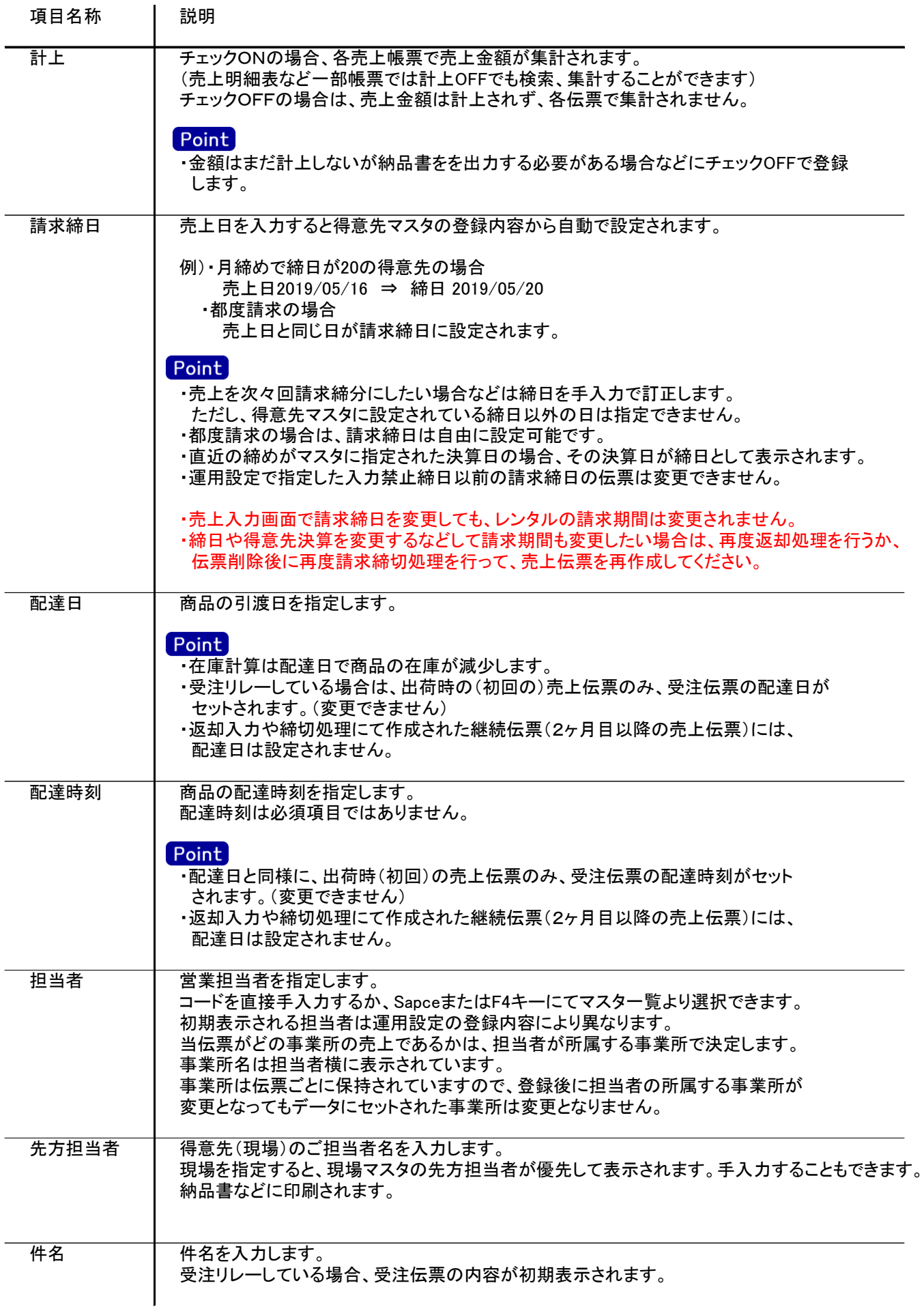

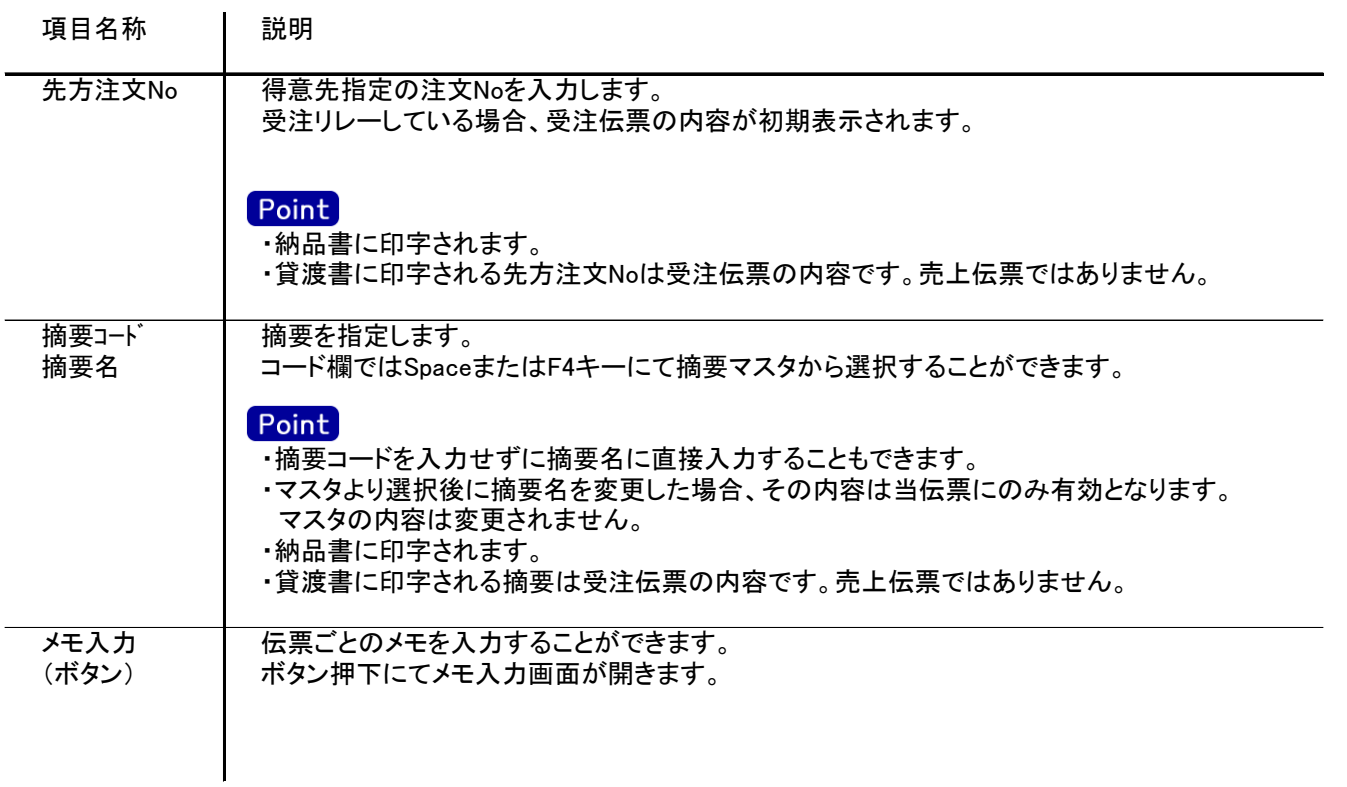

入力画面の下部にある明細情報欄の商品が指定できる箇所を明細部と呼びます。 明細部には、売上内容を商品ごとに1伝票256行まで入力することができます。 各行を入力すると、画面下部の計行に各項目の総計が自動計算され表示されます。

・項目によっては、上部メニューの「その他」→「伝票設定」から表示/非表示を 設定することができます。 非表示に設定した項目は画面上に表示されなくなりますが、値は設定されます。 設定内容はログイン担当者別に保存されます。

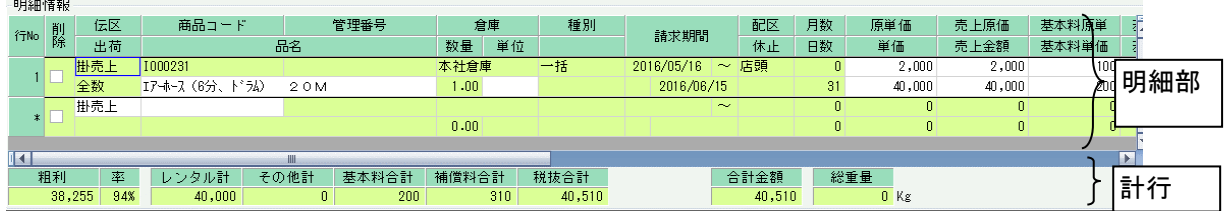

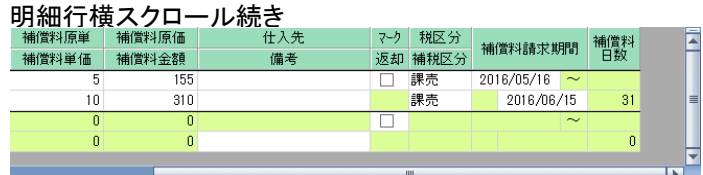

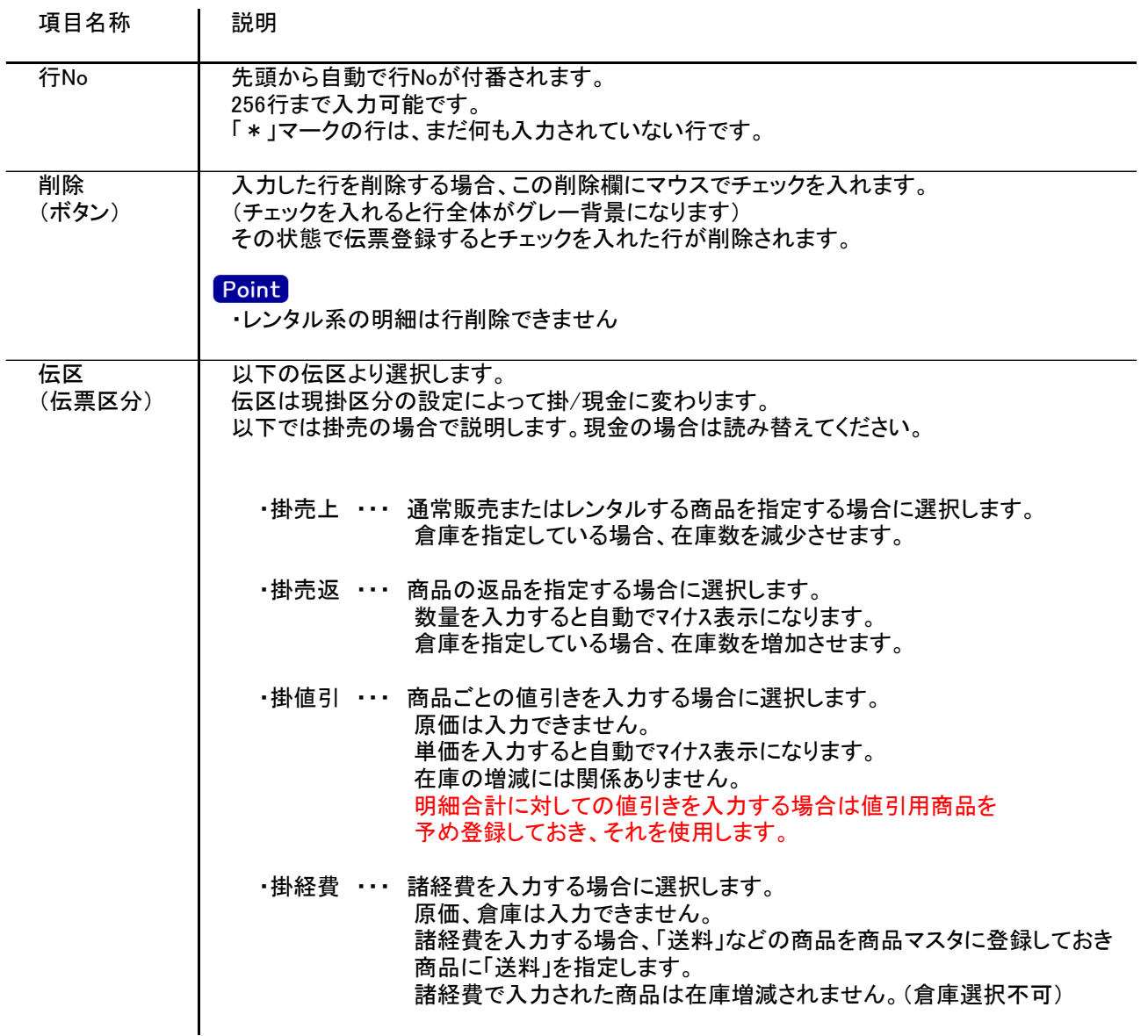

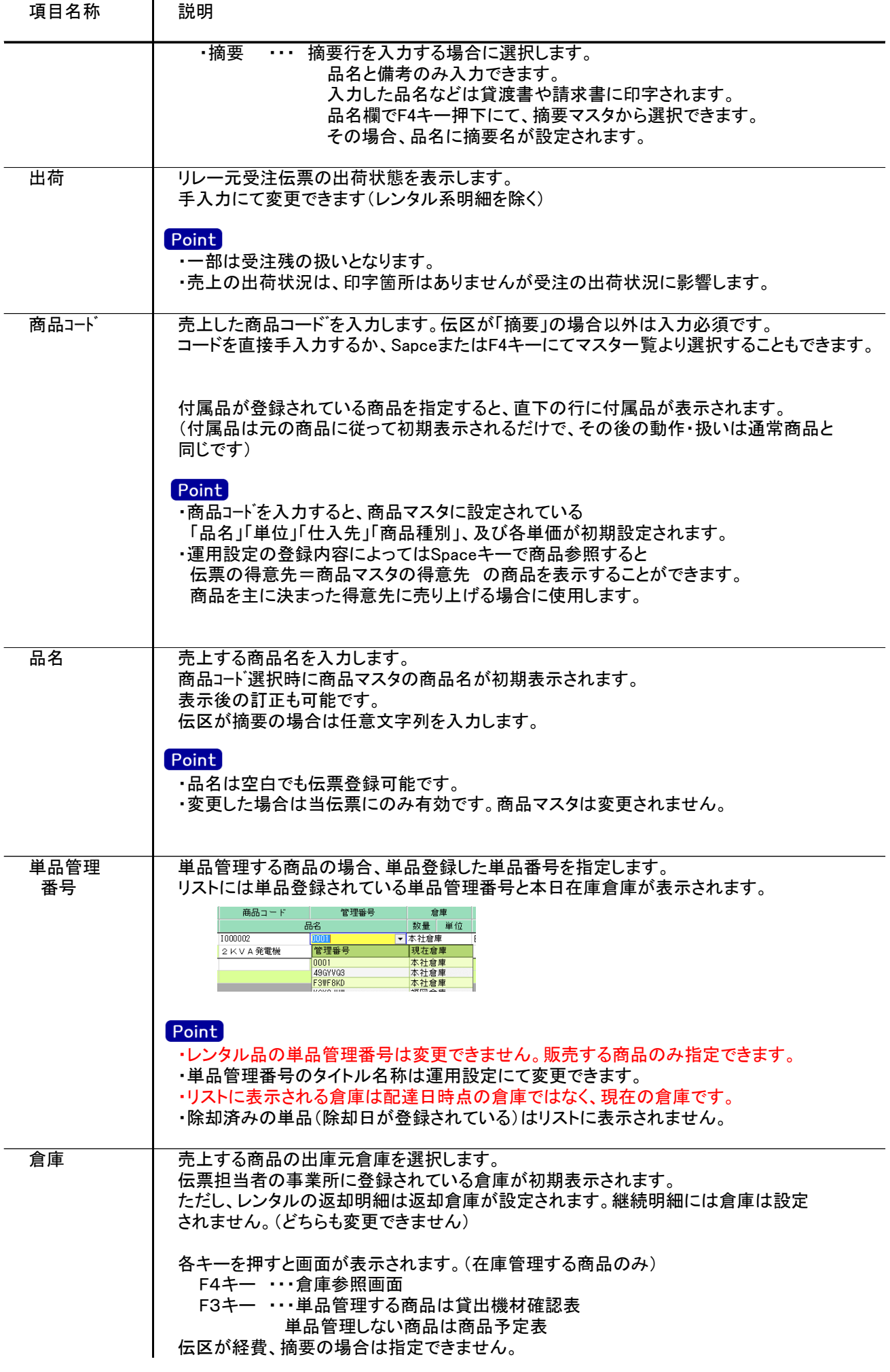

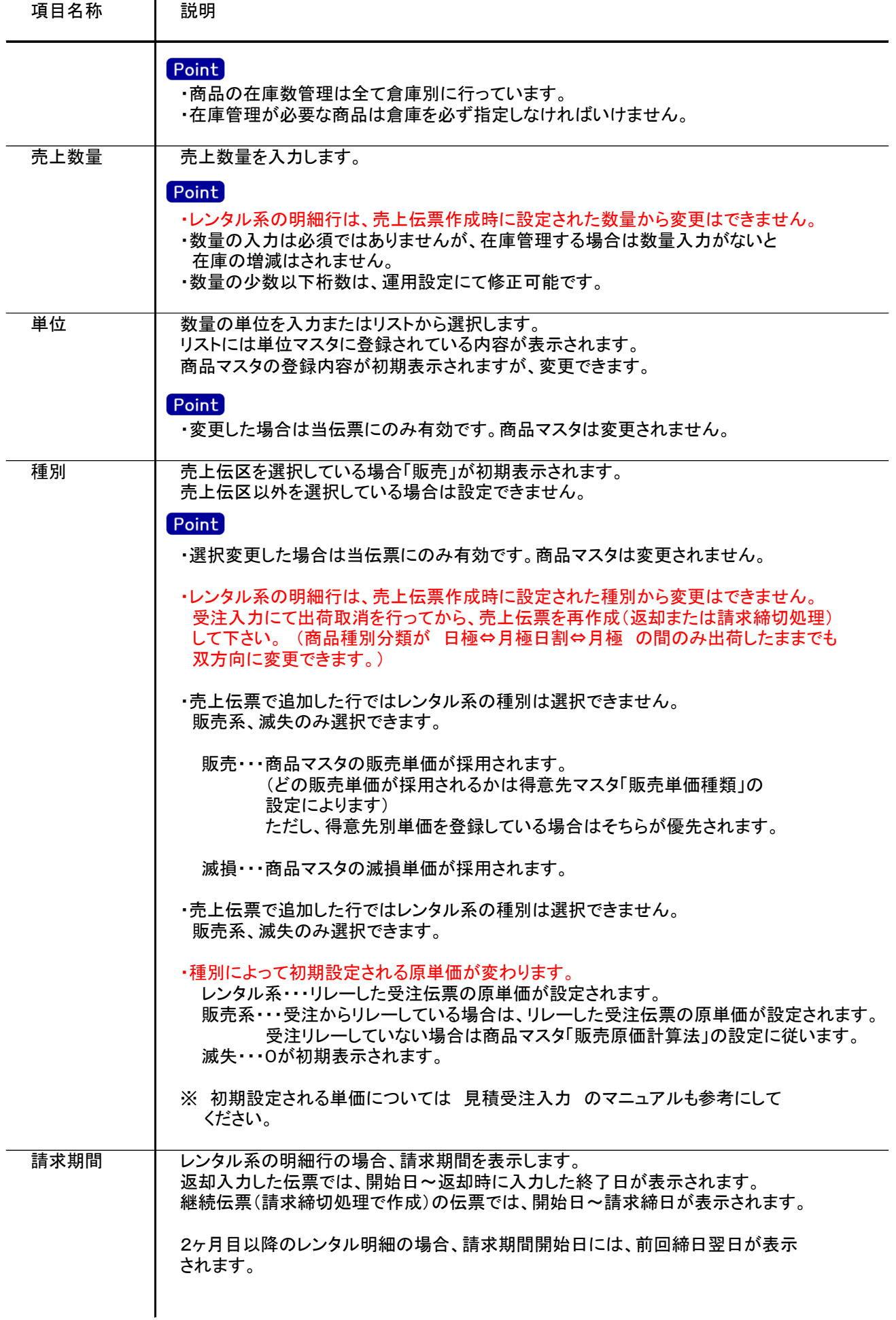

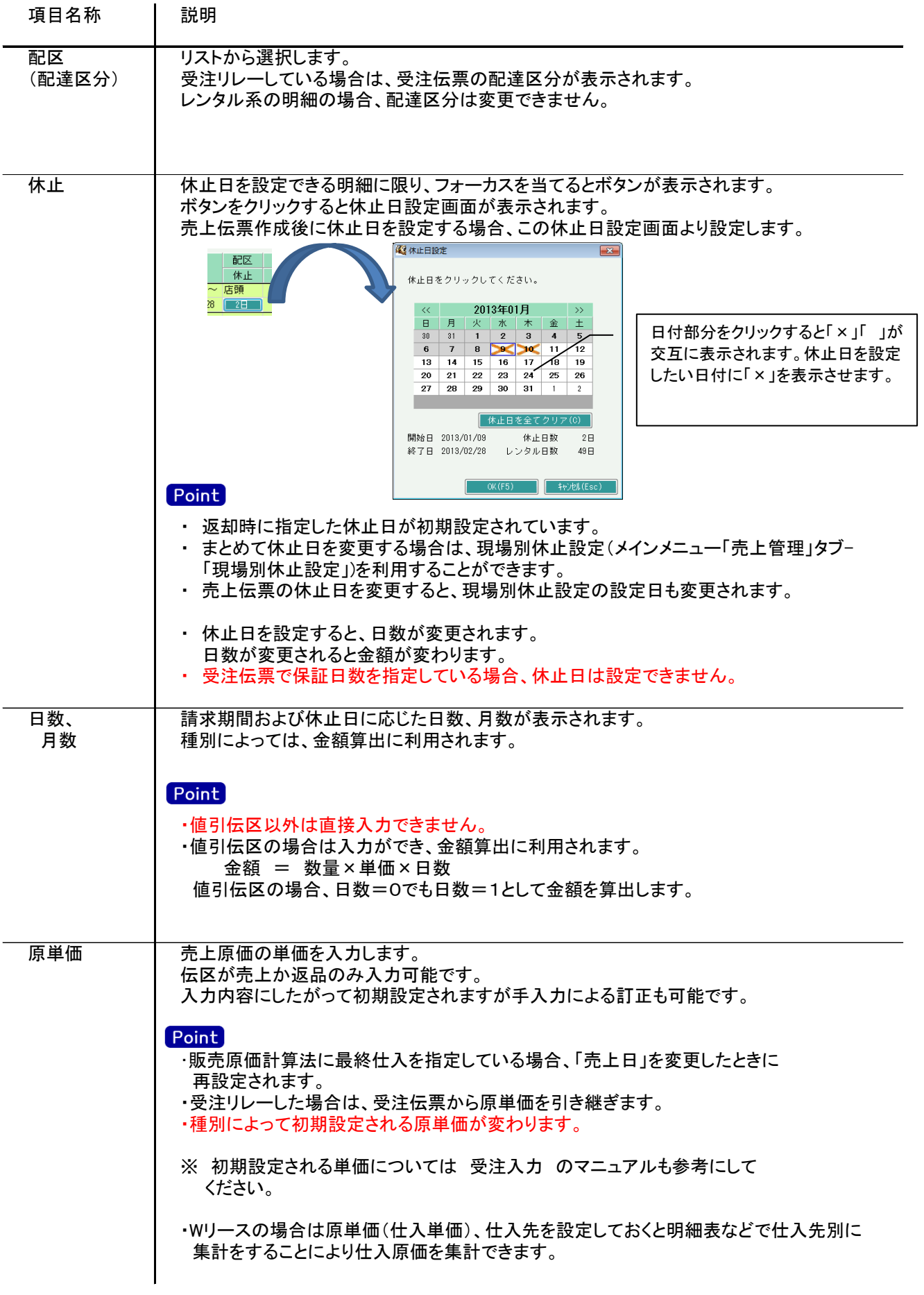

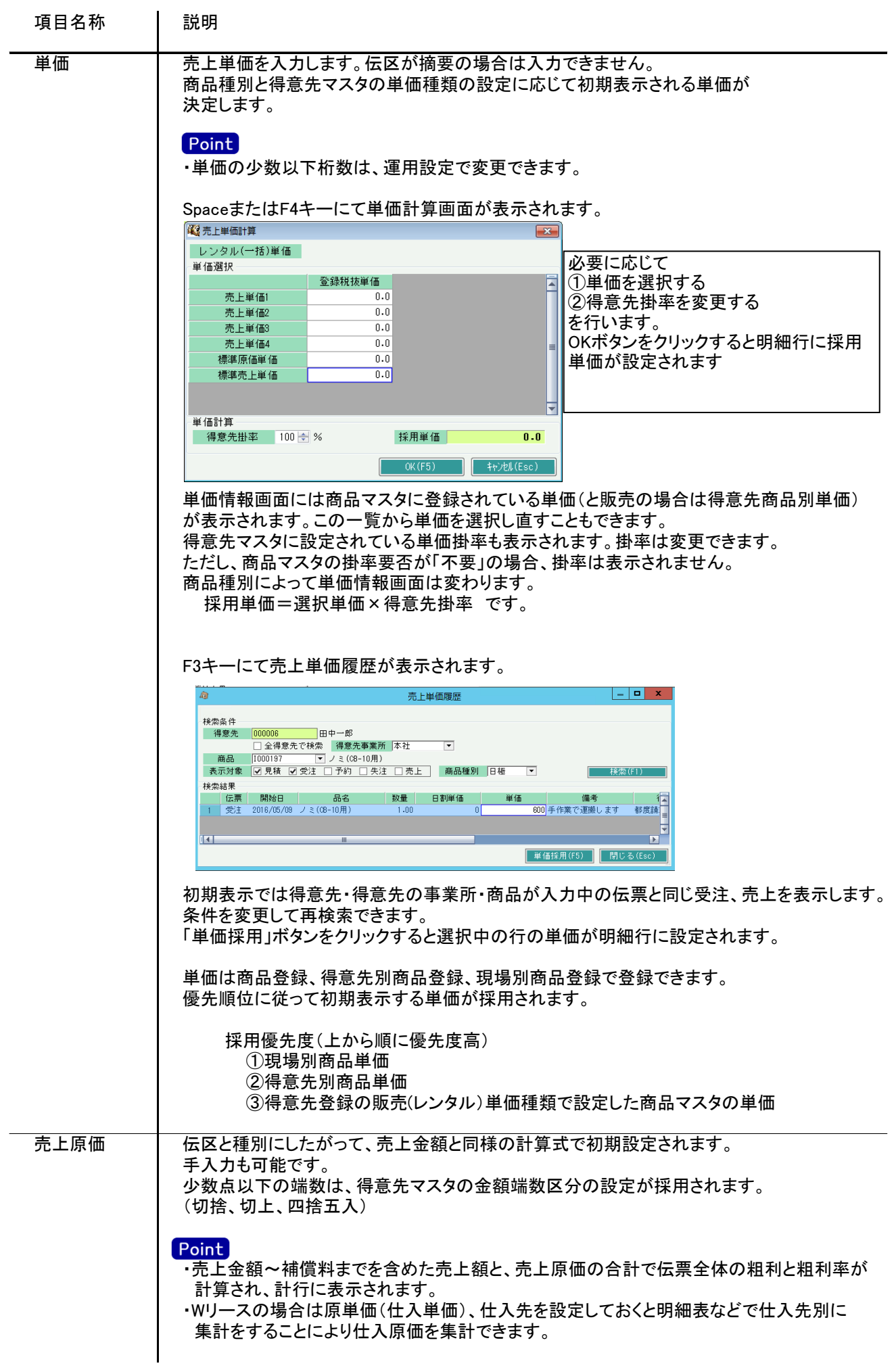

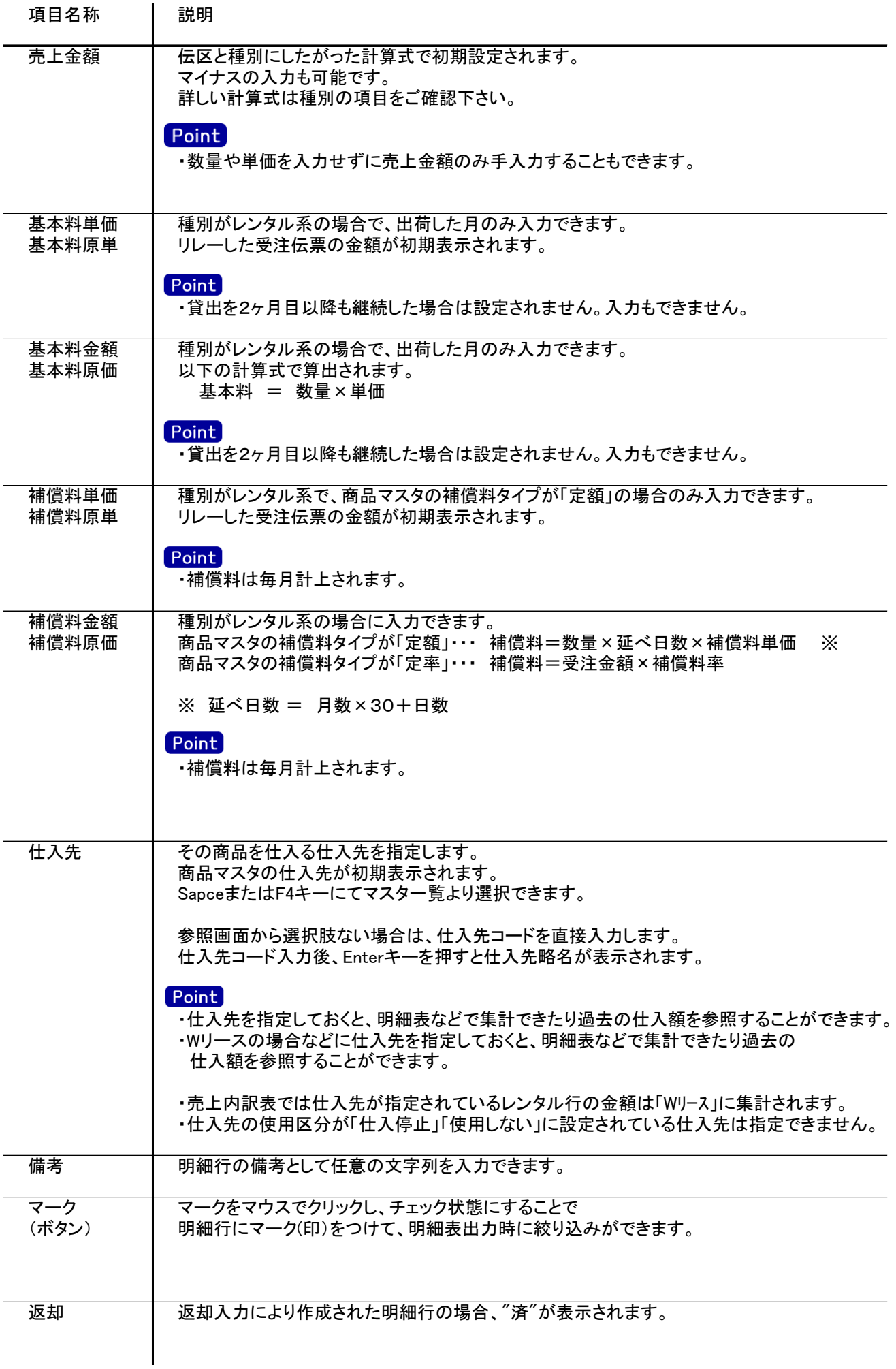

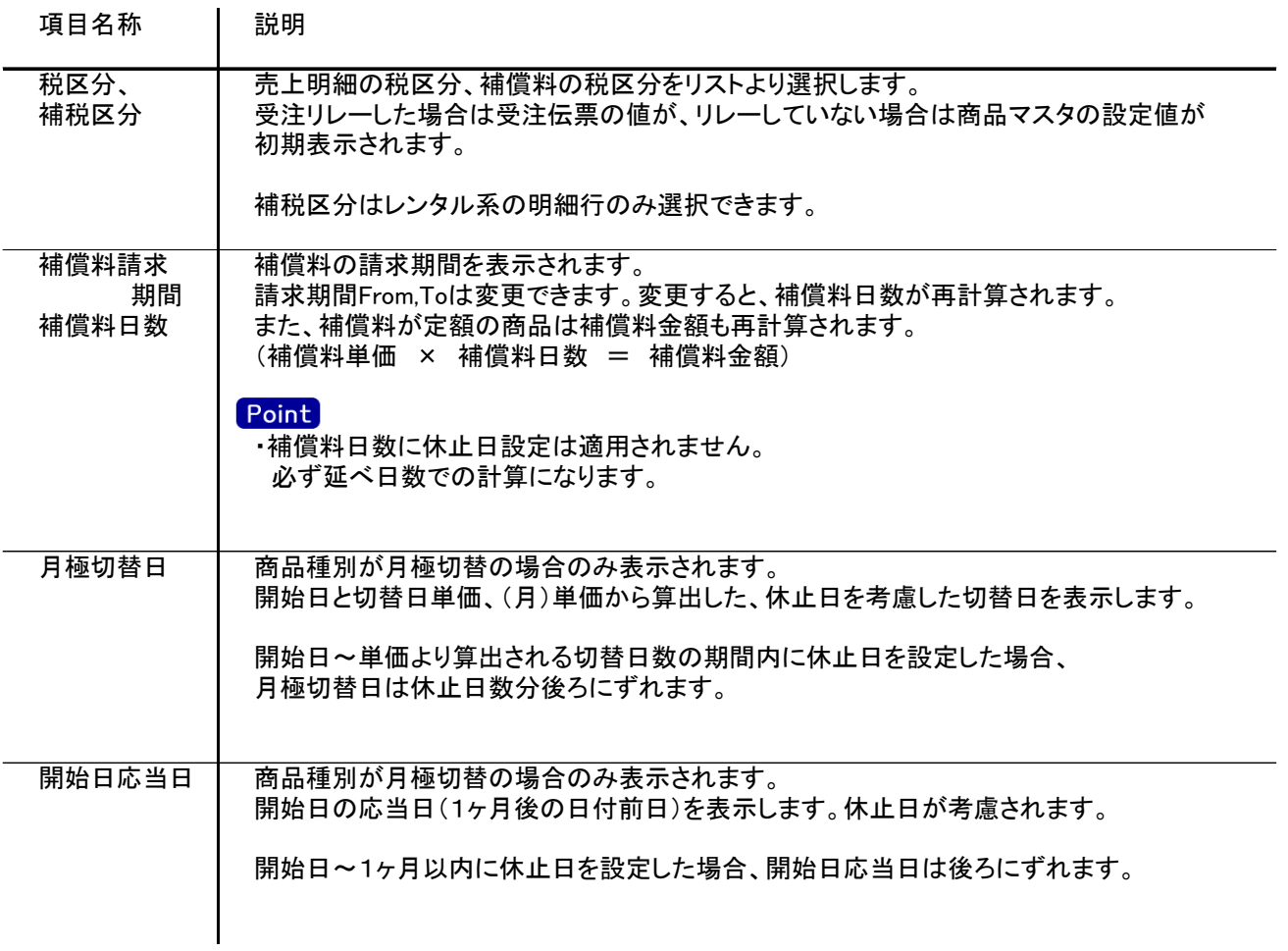

## 4) 明細情報(計行) 項目の説明

明細部の下に横並びに表示されている箇所を、計行と呼びます。 計行では伝票時外税の得意先(現場)の外税額のみ手入力できます。 その他入力できる項目はありません。明細部の情報を集計して、その結果を表示します。

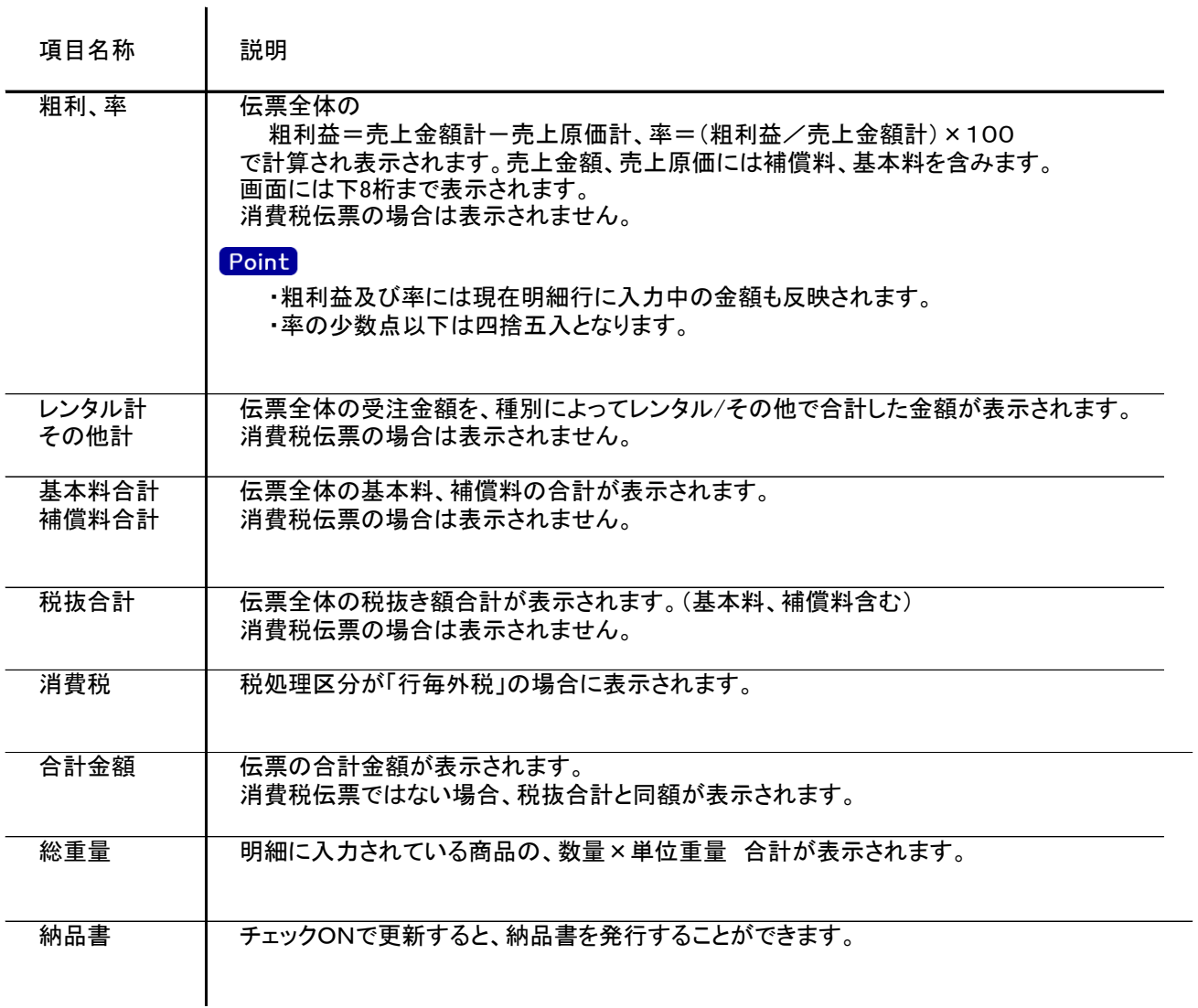

5) 売上伝票更新におけるその他注意事項

修正

- ・修正で伝票を開いた場合、どの項目も修正していないと伝票登録はできません。
- ・得意先の使用区分を「売上停止」「使用しない」に設定している場合は更新ロックがかかり、更新できません。
- ・運用設定「一括税伝票の修正・削除する」が「する」の場合、支払締切処理で作成される消費税伝票 を修正で呼出し、金額を訂正することができます。

削除

・返却入力にて作成された売上伝票は、売上入力からは削除できません。 返却入力にて、返却履歴を削除すると売上伝票も同時に削除されます。 返却履歴を削除するとその返却で作成した売上伝票自体がが削除されますので、 売上入力にて明細行を追加している場合は、追加した明細行も一緒に削除されます。 ・得意先の使用区分を「売上停止」「使用しない」に設定している場合は更新ロックがかかり、削除できません。

新規、修正、削除 共通

・請求締切後に締切済み期間内の伝票を新規追加、修正、削除しようとした場合、以下のようなメッセージ が表示されます。

伝票登録後は対象の得意先に対して請求締切処理と請求一覧表出力を再実行してください。

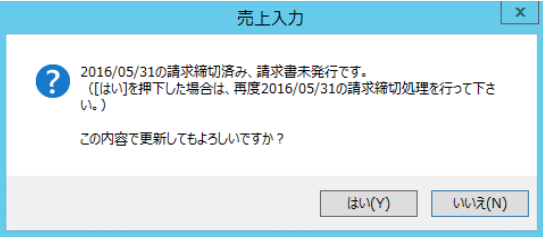

請求書発行済みかどうかは、請求締切処理後、請求書のプレビューを表示または プレビューなしで直接印刷したかどうかで判定しています。

・請求確定処理後に、請求確定日以前の伝票を新規追加、修正、削除しようとした場合、以下のような メッセージが表示され、伝票の更新はできません。(新規登録、削除含む) 請求確定日以前の伝票の登録が必要な場合は、再度請求確定処理を行って、請求確定日を 伝票が登録可能な過去締日まで請求確定日を戻して下さい。

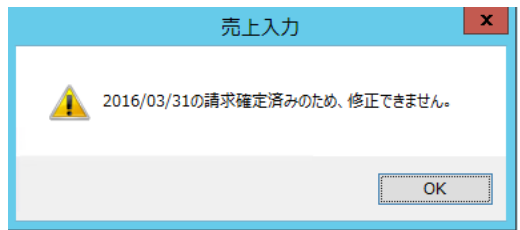

上部メニュー 「その他 → 行毎税表示」

・税処理区分が行毎外税の伝票に限り、クリックすると行毎税を表示、編集できます。 消費税の表示状態は表示中の伝票に限り有効。更新または取消すると非表示に戻ります